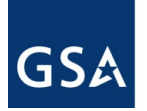

**U.S. General Services Administration**

# **PBS Customer Forum Navigating the New Workplace**

**GSA 24x7 - Online and Self Service Tools**

June 24, 2021 11am

## *PBS Customer Forum - GSA 24x7 - Overview of Online / Self-Service Tools*

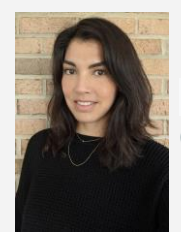

## **Mollie Ifshin**

Lead Program Analyst Capital Allocation and Assessment Division PBS Office of Portfolio Management

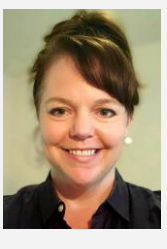

**Lisa McCoy** Program Specialist, National Rent Billing Office PBS Office of Portfolio Management and Customer Engagement

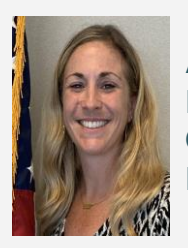

**Ashlee Carlson**

Reimbursable Services Program Manager Office of Project Delivery PBS Office of Design & Construction

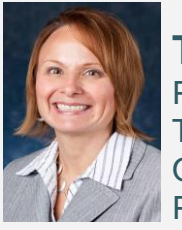

**Tina Atkins** Program Manager, Center for Cost, Schedule & Tools Office of Project Delivery PBS Office of Design and Construction

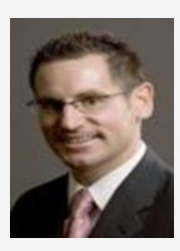

### **Steve Sacco**

Reimbursable Services Program Manager Office of Project Delivery PBS Office of Design & Construction

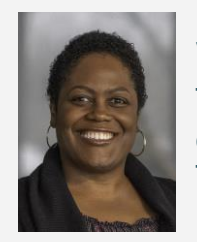

**Valerie Pierre** Technical Lead ePM System Administration, Support, & Training Team PBS Office of Design and Construction

## *Customer Dashboard - Speaker*

**Mollie Ifshin** PBS Customer Dashboard Program Manager PBS Office of Portfolio Management and Customer Engagement mollie.ifshin@gsa.gov

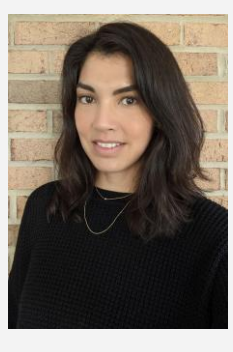

## **PBS Customer Dashboard Overview & Benefit**

● The PBS Customer Dashboard **provides 24/7 access to project and occupancy information** for federal agencies with space managed by the Public Buildings Service (PBS) of the GSA.

● Here you'll find **current operational views information related to GSA-managed occupancies**, including Projects, Reimbursable Work Authorizations (RWAs), Occupancy Agreements, Locations, and Rent.

● All data in this dashboard **can be exported via CSV**.

## **This Dashboard Can Answer Specific Questions**

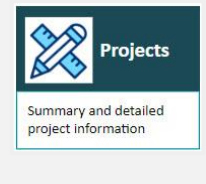

Did the schedule slip on a project? How much am I spending on design vs. moving for this project? Who are the POCs for a project?

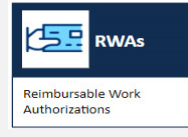

How many RWAs are open and how much money is associated with the RWAs? Where has work been complete but the RWA has not been closed? What does my three years worth of accepted RWAs look like?

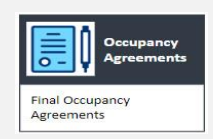

Where do I have occupancies close to each other? When do I need to start planning for a follow-on occupancy? How many square feet do I occupy in GSA-controlled locations?

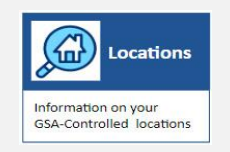

What congressional district or CBSA is my occupancy located in? Who is my facility manager? What is the building security level?

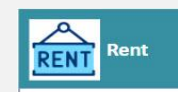

Multiple years billed rent and square feet

Where have my rent bills changed month to month and why? How has my rent and square footage changed over time? Can I compare full years or months to each other?

## **How to Access the PBS Customer Dashboard**

- All agencies with GSA-managed space have access to the dashboard. Individual access is managed on an agency-byagency basis and verified by a Access Approver.
- If you would like access to your agency's information, contact pbs.dashboard@gsa.gov to be referrred to your agency's Access Approver.
- You **MUST** have a MAX.gov account set up **BEFORE** you can receive access to the Customer Dashboard
- Once you have access set up, link to the dashboard *[https://D2D.gsa.gov/report/pbs-customer-dashboard](https://d2d.gsa.gov/report/pbs-customer-dashboard)*

# **Landing Page**

● **Easy access to all tabs by using the subject area "button" or by clicking on the tabs across the top**

● **PBS Resources including fact sheets, links to PBS National Offices and the User Guide**

Welcome and Guidance My Projects | My RWAs | My Occupancies | My Locations | My Rent

#### **GSA PBS Customer Dashboard**

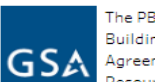

The PBS Customer Dashboard provides anytime access to project and occupancy information for federal agencies with space managed by the Public Buildings Service (PBS) of the US General Services Administration (GSA). You will find current operational information on Projects, RWAs, Occupancy Agreements, Locations, and Rent. For more information on the PBS Customer Dashboard, please check out the User Guide, or see below in the PBS **Desources section** 

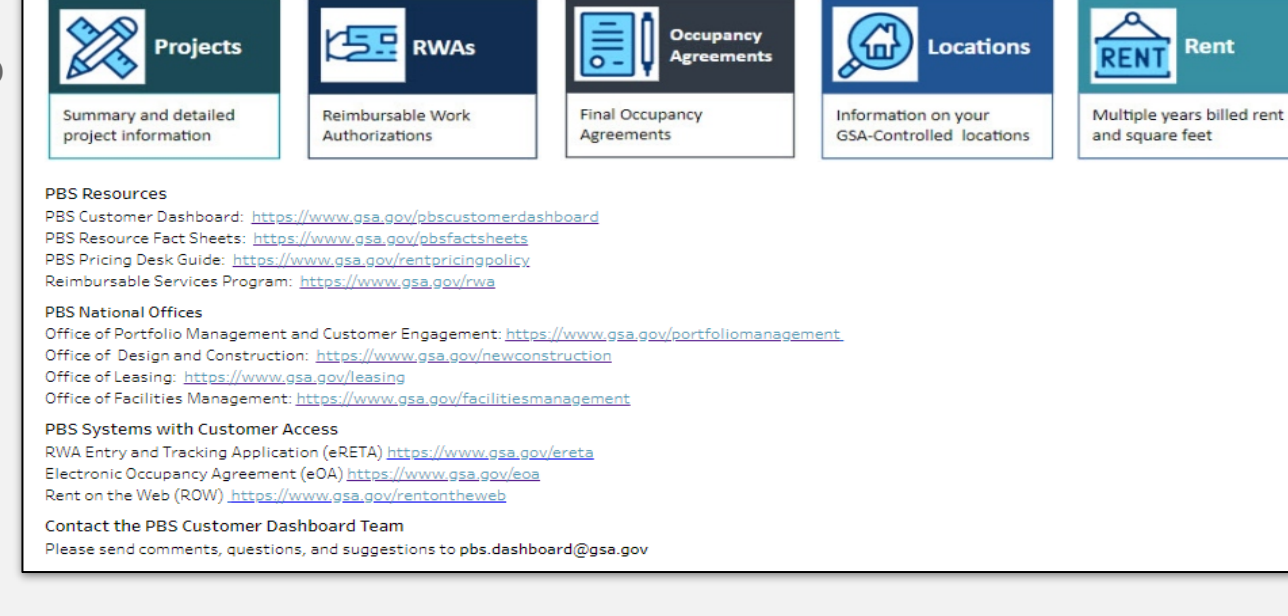

## **General Dashboard Module Layout**

**Each module has similar layout**

**5 Module:** My Projects My RWAs My Occupancies My Locations My Rent

### **Filters**

Agency, Bureau, City, state, federal/leased, size options, date options

### **Summary**

Breakdown of all general information provided in each tab into useful overviews

**Statistics** A map, table, or chart visualization

### **Details**

Search by number and review key characteristics of the individual records (Project, RWA, OA, Location, Rent Bill)

# My Projects

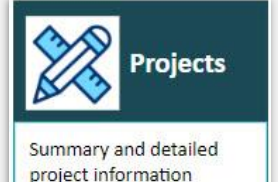

View your agency's current projects with GSA, for leases or construction, to space consolidation or design projects.

Compare project counts by type, funding amount, size, location and current project lifecycle phase.

Find details of individual projects including team members and POCs, funding obligations and balance, and latest schedule milestones achieved.

### **Dashboard Module - My Projects** Summary and detailed

### **Filters**

Agency, bureau, location information, federal/lease, lifecycle phase, project type, funding type, date options, square footage, and funding

**Projects - National Summary**  Breakdown of all project types by count, along with a Project List of relevant information

### **Project Statistics**

A map visualization showing project location and lifecycle phase

### **Project Details**

Includes the project details. Search by Project Name or Project Identifier (ePM ID, Lease #, RWA/PCN #) <sup>10</sup>

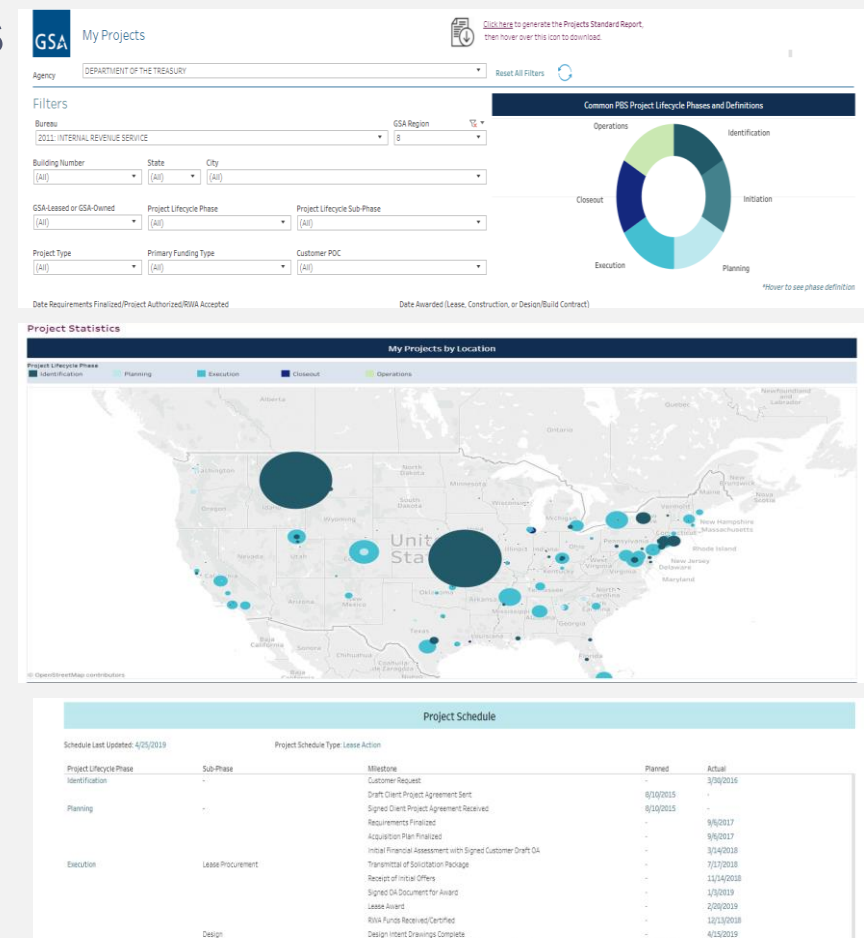

Customer review and acceptance of Construction Drawings

Ti Chate Announced and NTD Drawings

Doct-Legen Artisting

8/21/2019

10/18/2019

# My RWAs

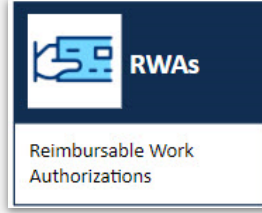

View your agency's open Reimbursable Work Authorizations (RWAs), types A, B, F, N and R.

Find overall obligation amounts and remaining balances per RWA type.

See which RWAs are substantially complete but not financially closed.

> Review trends in RWA acceptance throughout 3 prior fiscal years.

View details of individual RWAs including financial and funding information, project descriptions, POCs, and primary worksite.

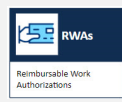

## **Dashboard Module - My RWAs**

### **Filters**

GSA Region, Owned/Leased, State, RWA Type, Service Type, State, City, Building, Acceptance Date, Amount

### **RWAs - National Summary**

Dollars and counts by RWA Type and summary table of OAs that are complete but not closed (counts, types, dollars)

### **RWA Statistics**

Table showing RWAs accepted by fiscal quarter and type (count and dollars)

### **RWA Details**

Individual RWA details including location, funding, description of project, dates

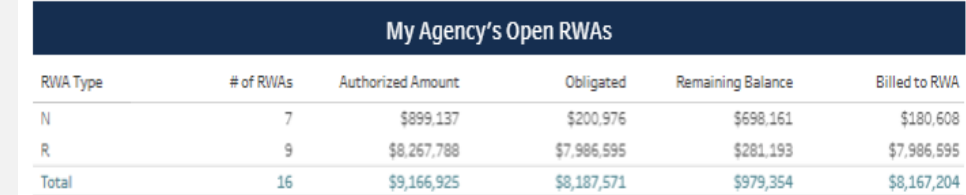

\*This chart includes all RWAs that are open, including those that are substantially complete, but not financially closed.

#### **RWA Statistics**

This RWA Accentance data is undated annually

**RWAs - National Summary** 

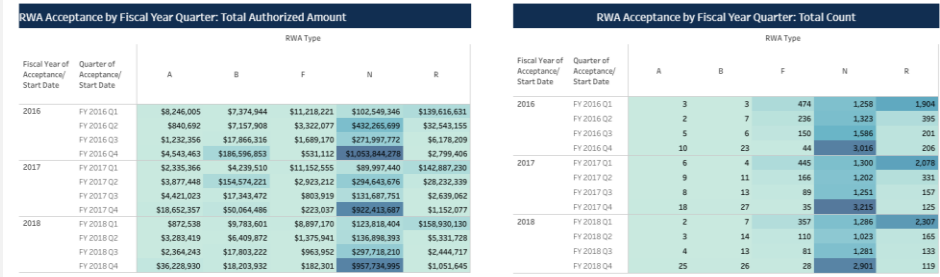

### RWAs that are Substantially Complete, but not Financially Closed

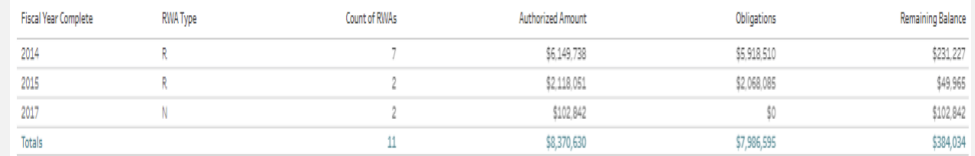

# My Occupancies

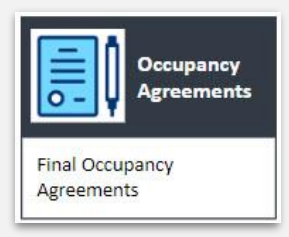

View your agency's current, final Occupancy Agreements with GSA and filter by size, location, and bureau.

Identify upcoming occupancy planning activities based on due dates for strategic and technical requirements for expiring OAs.

Explore the details of individual OAs to find parking counts, square footage, cancellation or termination information, OA effective and expiration dates, and POCs.

## **Dashboard Module - My Occupancies**

### **Filters**

GSA Region, Owned/Leased, State, City, Building, Non Cancelable, FY Expiration, OA Effective Date, OA Expiration Date, Size of OA

## **Occupancies - National Summary**

General overview of portfolio (sq ft, counts, parking) by leased/owned. Also has OA expiration table by GSA Region and Fiscal year.

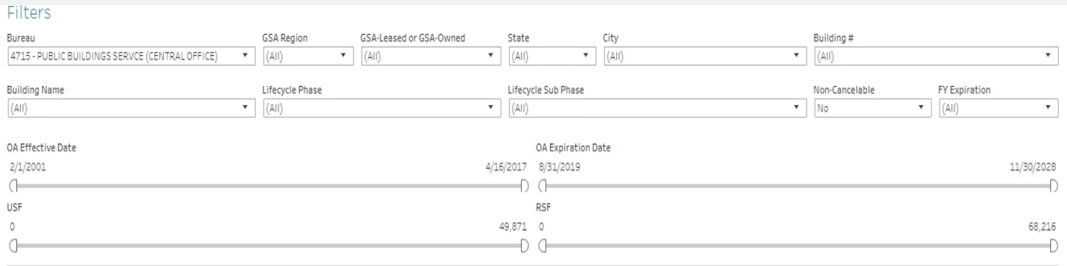

elected Filters: Bureau: 4715 - PUBLIC BUILDINGS SERVCE (CENTRAL OFFICE): GSA Region: All: State: All: City: All

#### Occupancies- National Summary

4715 - PUBLIC BUILDINGS SERVCE (CENTRA)

4715 - PUBLIC BUILDINGS SERVCE (CENTRAL

APROOR7

OFFICE<sup>1</sup>

OFFICE)

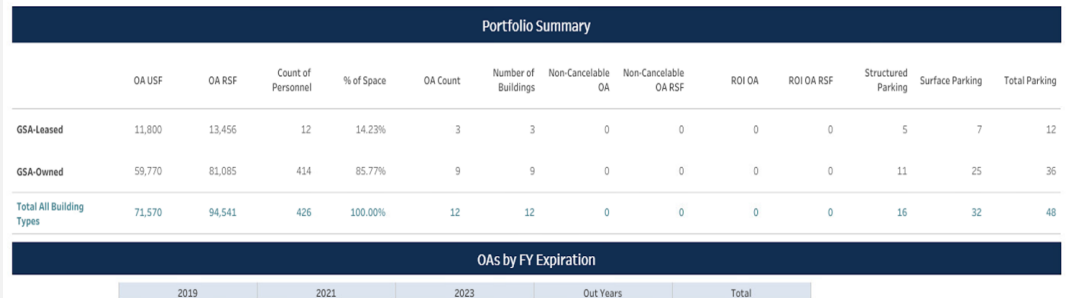

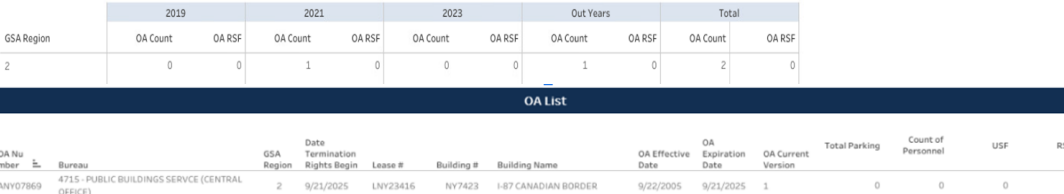

MEDICAL FORUM

PRO017

AL2071

7/1/2019

LAL48025

DEGETAU FB & RUIZ-NAZARIO

 $2/1/2001$ 

12/9/2008

1/31/2021 31

## **Dashboard Module - My Occupancies**

**Occupancies - Statistics** A map visualization of all Final OA and breaks out between leased/ owned

Agreements

## **Occupancy Agreement Details**

At the OA level, specific occupancy info including location, size, dates, GSA POCs, planning milestone due dates

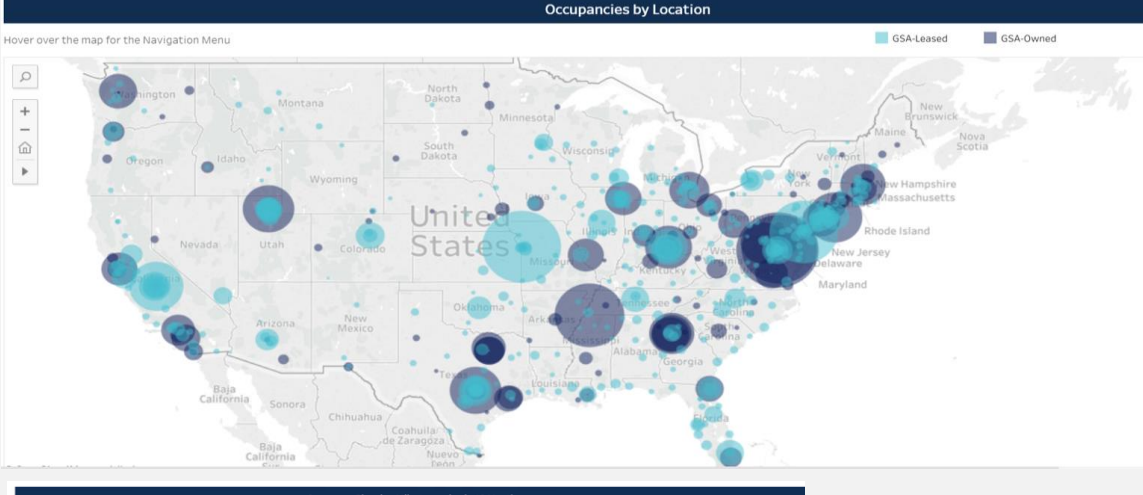

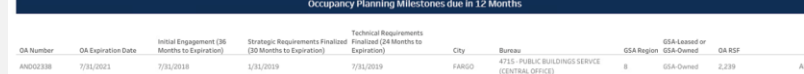

# My Locations

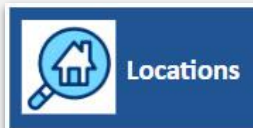

Information on your **GSA-Controlled locations** 

View your agency's locations, including building details, space types, and lists of OAs for each location.

Identify building type, historic status, CBSA, and other important building/location information.

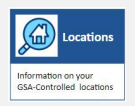

## **Dashboard Module - My Locations**

### **Filters**

GSA Region, Owned/Leased, State, City, Building Number, Building Name, Facility Number, Facility Name

### **Locations List**

Shows key location information including count of OAs, total sf, historic status, and security level

### **Building Details**

Dropdown to filter for more specifics on an individual building

### **OA List**

Individual OA details including space type

### **OA Details (next slide)** Individual OA details including space type

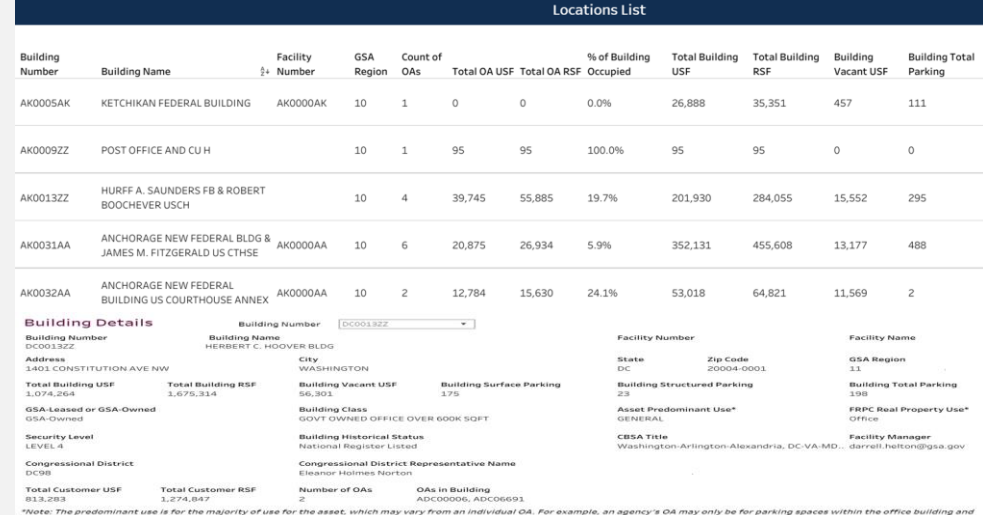

ant use or real property use will be for the ow

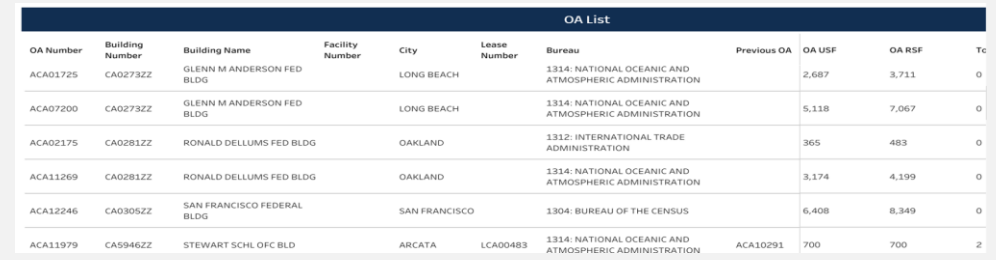

17

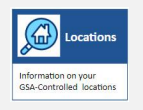

## **My Locations - OA Details**

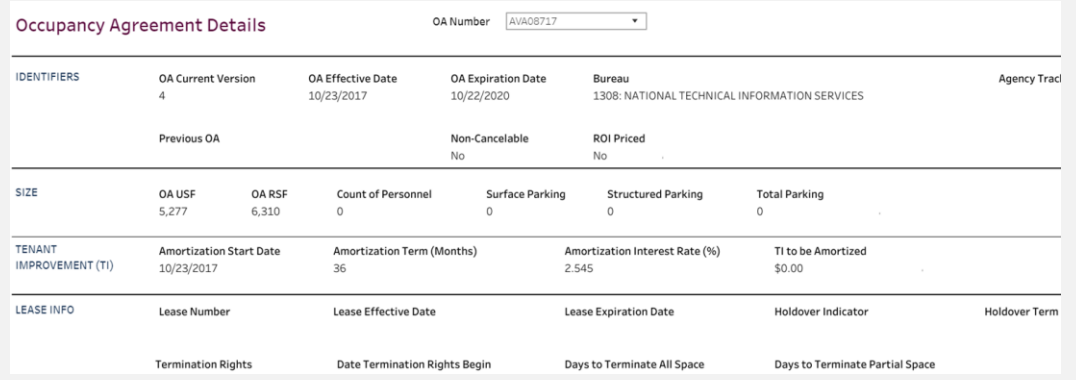

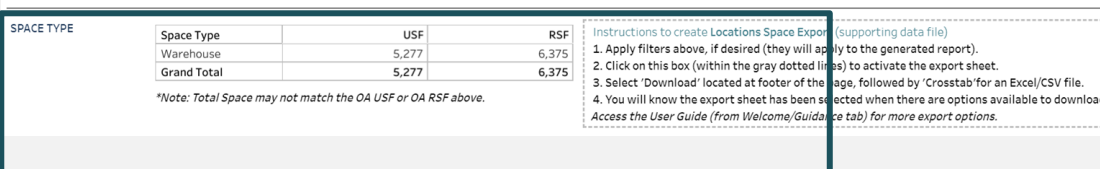

**Owned buildings will provide more details on space type (in general) then leased, but space records are available in the OA Details for all OAs**

# My Rent

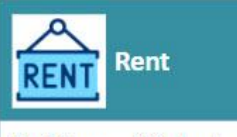

Multiple years billed rent and square feet

View your agency's annual or monthly rent by bureau, building, city, state, or by individual OA.

Compare your agency's rent by month, or by calendar or fiscal year.

Examine yearly trends in square footage and rent.

### **Dashboard Module - My Rent** Multiple years billed rent

## **Filters** GSA Region, Owned/Leased, State, City, Building, OA

 $\frac{\Delta}{\text{RENT}}$ 

and square feet

## **Rent - National Summary** *Bille Rent* Defaults to current FY Billed Rent by month and rent component; options to change to prior years

#### Rent-National Summary

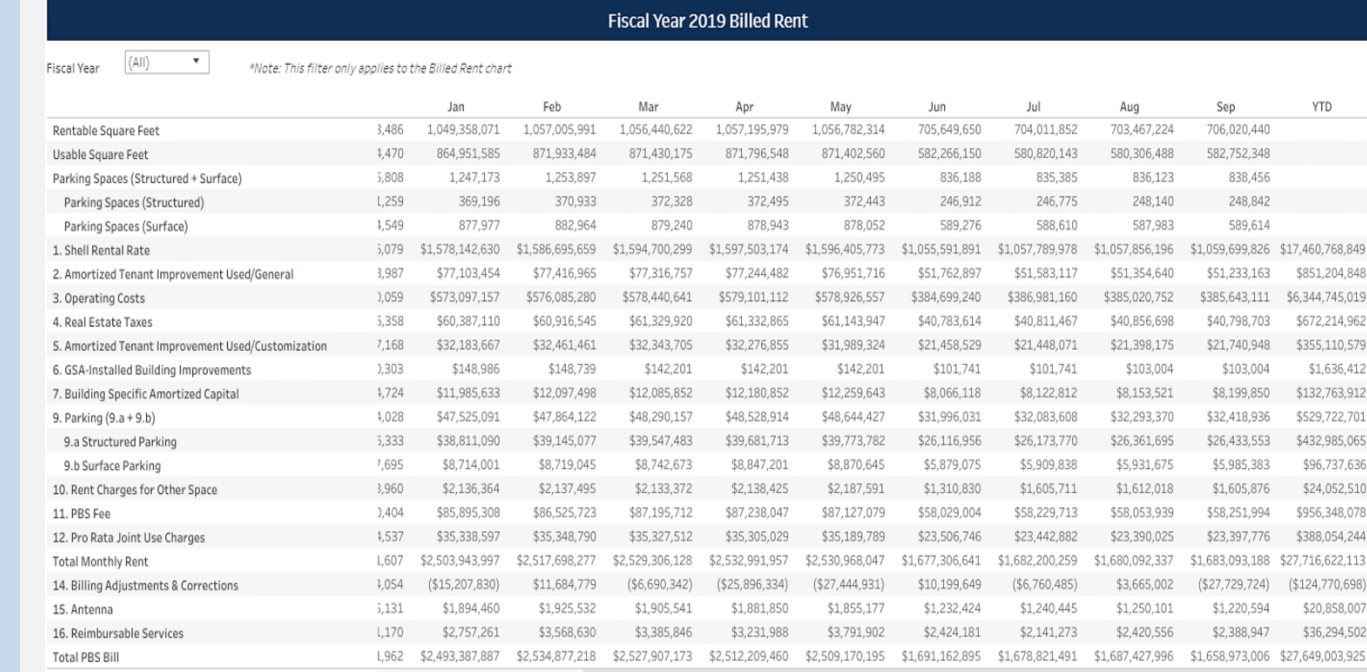

### **Dashboard Module - My Rent** Multiple years billed rent and square feet

**Rent - National Summary** *Rent Comparison Tool*  Allows user to compare rent by fiscal year or month at the rent component level

### **Rent Statistics**

Bar charts showing billed rsf and billed rent dollars by fiscal year, and leased/owned

### **Occupancy Agreement Details**

At the OA level, specific occupancy info including location, GSA POCs

### **Rent Comparison Tool**

Month Filters

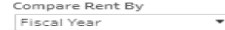

#### Step 2: Choose Filters & Comparison Points

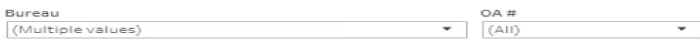

#### **Fiscal Year Filters**

Note: Filters below will only be active for the rent comparison that is chosen (i.e. if Month is chosen, only the Month filters will be active)

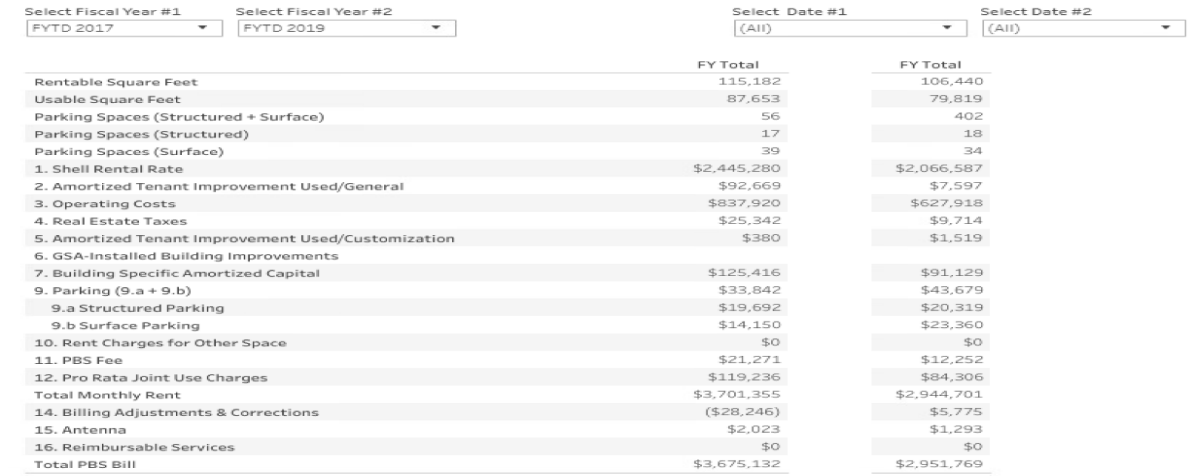

## **Resources for the Customer Dashboard**

*External* PBS Customer Dashboard page **[www.gsa.gov/PBSCustomer](https://www.gsa.gov/about-us/organization/public-buildings-service/office-of-portfolio-mgmt-customer-engagement/office-of-customer-engagement/pbs-customer-dashboard)  Dashboard**

### **User Guide**

- How to Find & Access the Dashboard
- Quick Start Guide
- Data Dictionary

## **[YouTube Videos](https://www.youtube.com/playlist?list=PLvdwyPgXnxxXAiGyx4OrsYohNeJo940Gh)**

- 1) How to Apply Filters, Filtering Tips and Tricks
- 2) How to Interact with Maps, Charts and Diagrams
- 3) How to Navigate Dashboard Sections and Footer Buttons **PBS.Dashboard@gsa.gov**

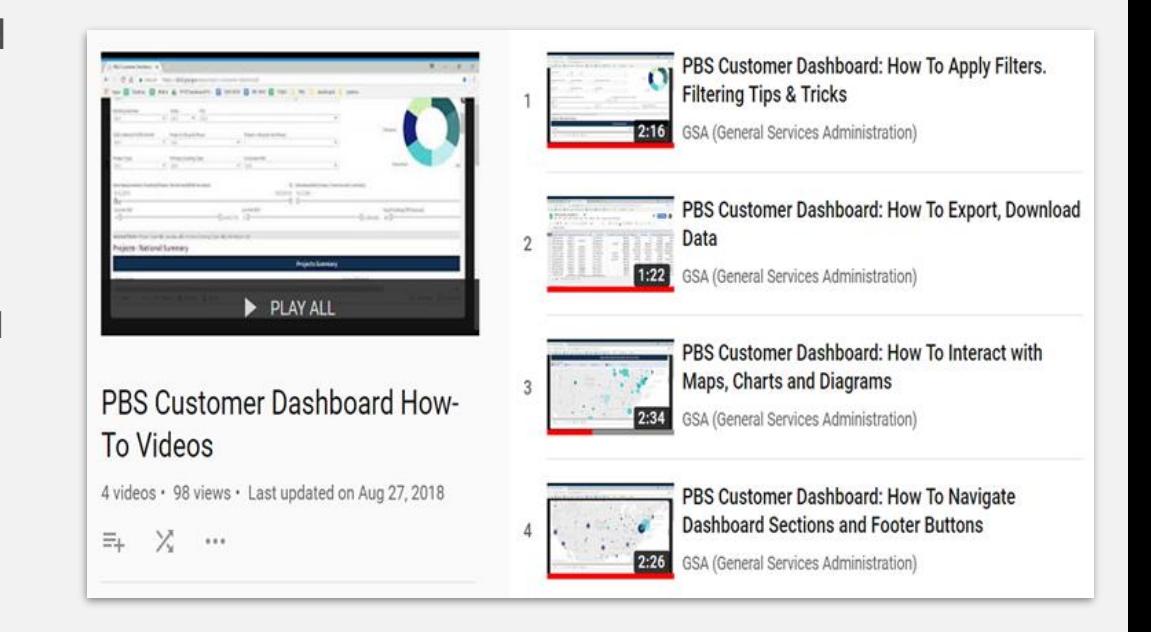

## **PBS Customer Dashboard Entry**

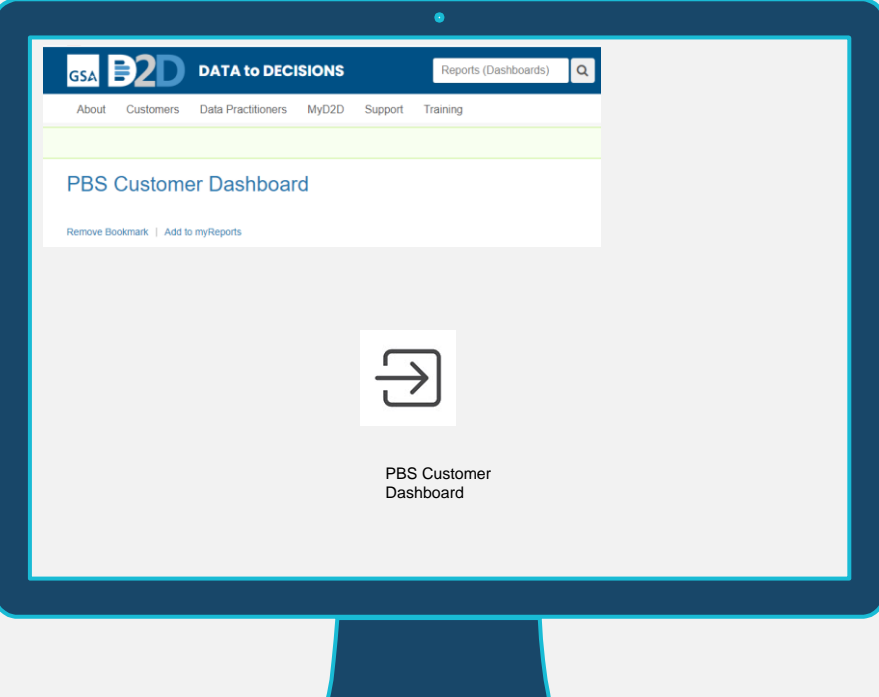

**TIP! Copy and paste URL in D2D for direct access:**  *https://D2D.gsa.gov/report [/pbs-customer-dashboard](https://d2d.gsa.gov/report/pbs-customer-dashboard)*

**GSA** 

U.S. General Services Administration

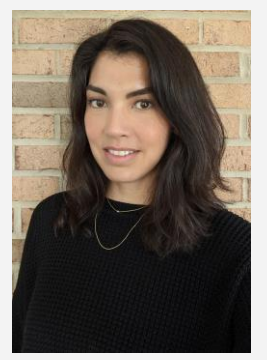

**Mollie Ifshin** PBS Customer Dashboard Program Manager PBS Office of Portfolio Management and Customer Engagement mollie.ifshin@gsa.gov

# *Customer Dashboard*

*Q& A*

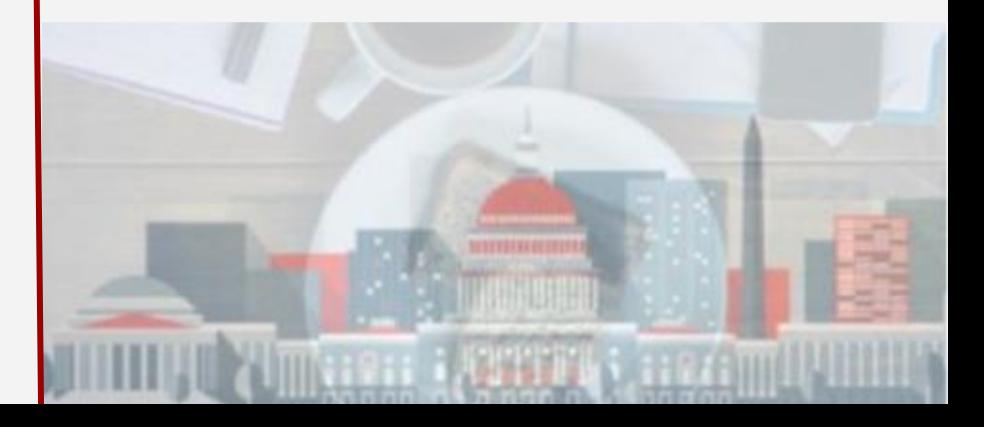

## *eRETA - Speakers*

**Steve Sacco** RETA/eRETA Program Manager PBS Office of Project Delivery [steven.sacco@gsa.gov](mailto:steven.sacco@gsa.gov)

**Ashlee Carlson** Reimbursable Services Program Manager PBS Office of Project Delivery [ashlee.carlson@gsa.gov](mailto:ashlee.carlson@gsa.gov)

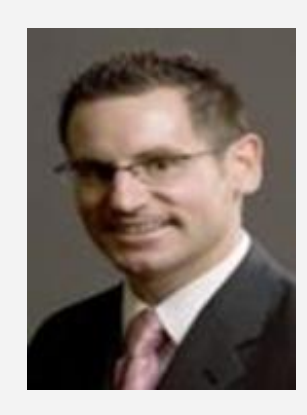

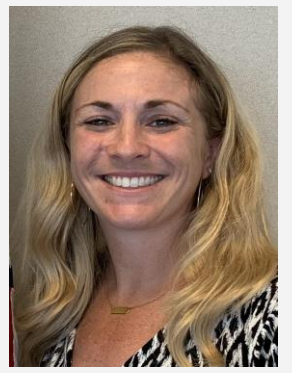

eRETA stands for "external RWA Entry and Tracking Application"

- Customer portal to enter, manage, and review Reimbursable Work Authorization (RWA) with GSA-PBS.
- Provides users real-time access to RWA estimates, project status, financial information, and supporting documentation.
- Federal customers are required to send all RWA and RWA Work Request information to GSA via eRETA including digitally signing RWAs.

## *What does eRETA allow me to do?*

**Submit new RWA Work Requests** electronically online

- Can no longer get "lost" since requests are saved in the system.
- Keep GSA accountable to responding to your requests!
- eRETA quality checks lots of information instantly no waiting for GSA!
- Increases efficiencies due to automated routing to all POCs.

Electronically **initiate amendments for existing RWAs** and submit them into GSA's database or route them to GSA for acceptance.

**Upload documentation** into eRETA to maintain an electronic "RWA file".

## **Digitally sign RWAs** (with trace docs in eRETA)

● No eRETA access required to digitally sign - just need an email address. You can even sign from your phone!

## *Recently added or upcoming features*

## April 2021 - RETA version 9.3

- Work Request Progress Tracker
- **Linked Estimate Amount Displays on Work Request**
- Workflow to assist with updating RWA amount during a CR
- Validation comparing AB Code and Treasury Symbol
- Workflow to assist when changing Period of Performance

Coming Soon

- RETA-Kahua interface
	- Allow customers to view project milestone schedules from eRETA without needing additional Kahua log-in
- B-invoicing integration 28 and 28 and 28 and 28 and 28 and 28 and 28 and 28 and 28 and 28 and 28 and 28 and 28

## *How do I gain access to eRETA?*

Visit [www.gsa.gov/ereta](http://www.gsa.gov/ereta) where you can find:

- Link to the PBS External Portal (where you go to login to eRETA)
- Visit the "How do I access eRETA" page which provides detailed steps on applying for eRETA access (3 simple steps)
	- 1. Complete initial online application (Account Request Form)
	- 2. Forward completed Account Request Form to your supervisor and have them send directly to  $e$ RETA@gsa.gov with a statement affirming your request for access
	- 3. Receive "Welcome to eRETA" email and follow final instructions

## *Where can I go to learn more about eRETA?*

Visit [www.gsa.gov/ereta](http://www.gsa.gov/ereta) where you can:

- Link to the PBS External Portal (where you go to login to eRETA)
- Visit the "eRETA Training Materials" page
	- Detailed user guides and Quick Tips on how to navigate and use eRETA
	- Video demonstrations and recordings of past training sessions
- Register for the next eRETA Digest training session on August 10th from 1:00-2:30 ET at [www.gsa.gov/rwa](http://www.gsa.gov/rwa) on the "Training" page

**GSA** 

U.S. General Services Administration

**Steve Sacco** eRETA/RETA Program Manager Office of Project Delivery [steven.sacco@gsa.gov](mailto:steven.sacco@gsa.gov)

**Ashlee Carlson** Reimbursable Services Program Manager Office of Project Delivery [ashlee.carlson@gsa.gov](mailto:ashlee.carlson@gsa.gov)

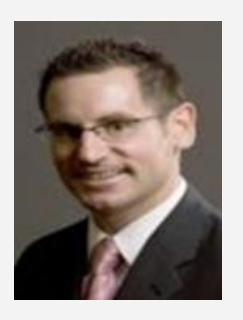

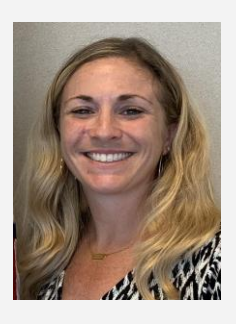

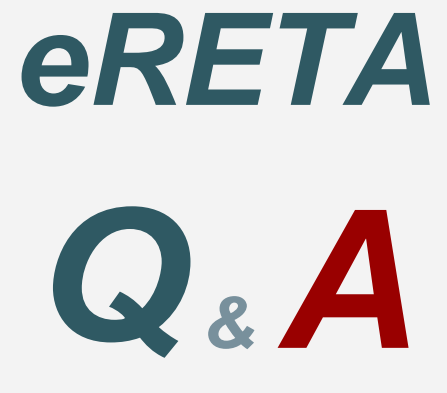

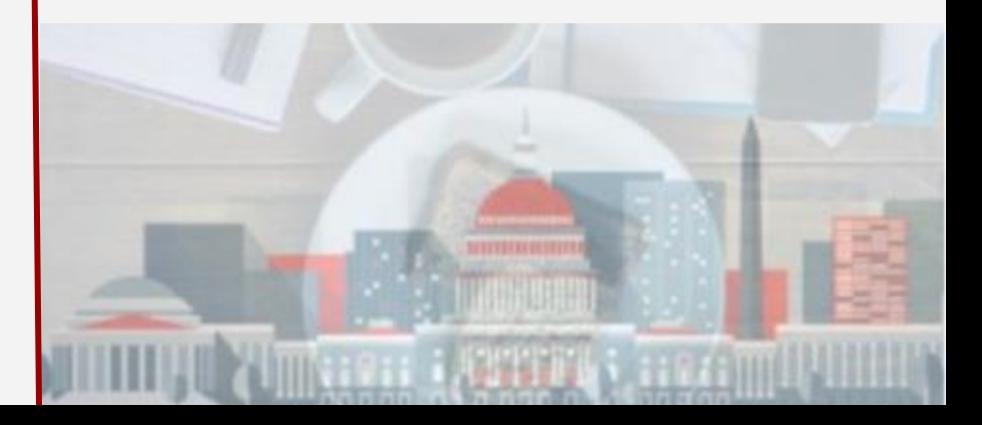

## *eOA Application & OA Tool Replacement Speaker*

**Lisa McCoy** National Rent Billing Office Office of Portfolio Management and Customer Engagement [lisa.mccoy@gsa.gov](mailto:lisa.mccoy@gsa.gov)

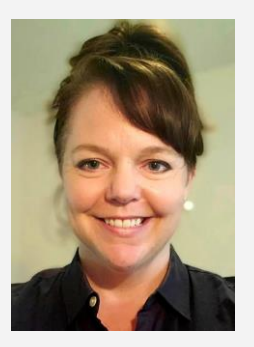

## *eOA Application*

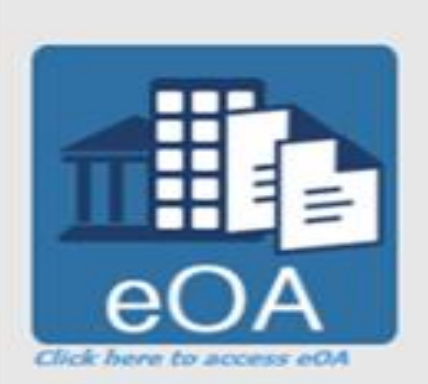

Please note, eOA is currently only compatible with Internet Explorer 9 or higher, Chrome and Firefox.

Before attempting to access eOA, customers must obtain a Username and Password by following the eOA User Account Request Process

## **Key Features**

- Search for OAs within your Agency Bureau Code
- Preview rate calculations on the OA
- Preview the complete OA before billing

## *How to Request Access to eOA*

## **Step 1 Request Form**

- [eOA User Account Request Form](https://www.gsa.gov/cdnstatic/20200427%20External%20App%20User%20Account%20Request%20Form.pdf) – [eOA Agency Bureau Codes](https://www.gsa.gov/cdnstatic/ABCodes_for_eOA_-_Oct_2016.xls)
- [GSA IT General Rules of Behavior](https://www.gsa.gov/cdnstatic/CIO_2104.1A_General_Rules_of_Behavior_Revised_2-19-2014.pdf)
- [IT Rules of Behavior for External Users](https://www.gsa.gov/cdnstatic/Rules_of_Behavior_for_External_Users_-_GSA.gov_content.docx)

## *How to Request Access to eOA – Steps 2-3*

## **Step 2 Verify Email**

- GSA reviews request
- Once approved, the GSA National Application Helpdesk will send a verification email with instructions

## **Step 3 Access eOA**

- [http://extportal.pbs.gsa.go](http://extportal.pbs.gsa.gov/)v
- Single Sign On suite located on the external PBS portal
- Questions? [COPBSApp@gsa.gov](mailto:%20COPBSApp@gsa.gov)

## *What's Next? OA Tool Replacement*

## **Coming October 2022**

• New system with a customer self-service portal

## **Streamlined OA Process**

- Receive and Approve OAs directly in the system
- Track OA status and view your OAs
- Ask a question about your bill
- **Request a release of space 36 and 36 and 36 and 36 and 36 and 36 and 36 and 36 and 36 and 36 and 36 and 36 and 36 and 36 and 36 and 36 and 36 and 36 and 36 and 36 and 36 and 36 and 36 and 36 and 36 and 36 and 36 and 36 an**

## *What's Next? OA Tool Replacement con't*

### **Data Access**

- View your rent data
- Run reports
- Export your rent data

### **Assignment Drawings/Floor Plans**

- View existing plans
- View future scenario plans
- Export your plans

## *What's Next? OA Tool Replacement - Training*

## **Updates will be given at future forums**

## **Look for training next summer**

- Obtaining system access
- How to approve OAs
- Running reports
- Exporting your rent data
- Viewing and exporting assignment drawings

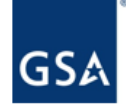

U.S. General Services Administration

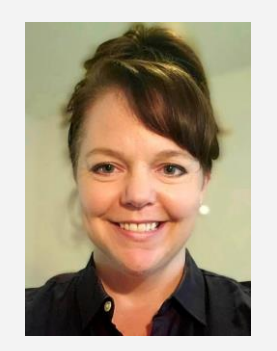

**Lisa McCoy** National Rent Billing Office Office of Portfolio Management and Customer Engagement lisa.mccoy@gsa.gov

# *eOA & OA Tool Replacement*

*Q& A*

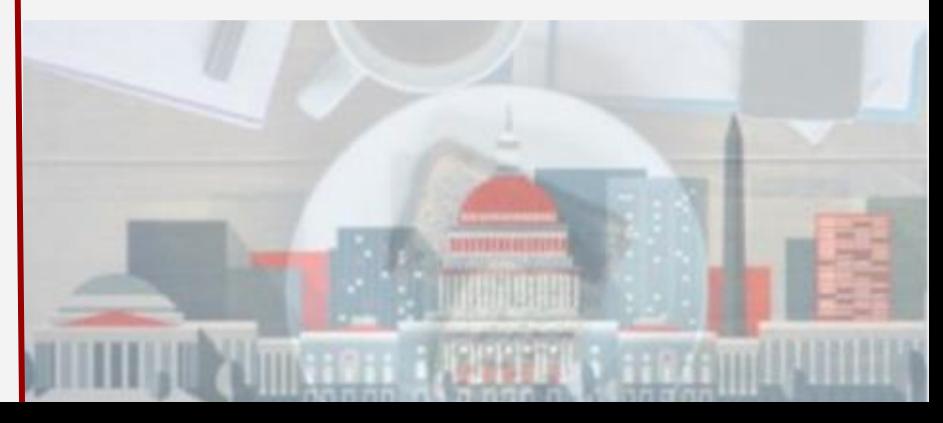

## *Kahua - Speakers*

### **Tina Atkins**

Kahua Change Management Lead PBS Office of Project Delivery [tina.atkins@gsa.gov](mailto:tina.atkins@gsa.gov)

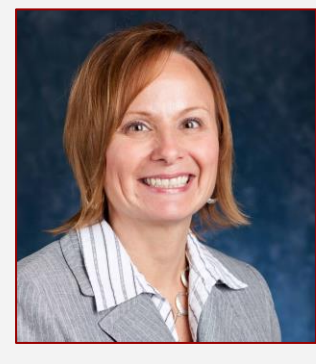

## **Valerie Pierre** Kahua Training & Support Lead PBS Office of Project Delivery [valerie.pierre@gsa.gov](mailto:valerie.pierre@gsa.gov)

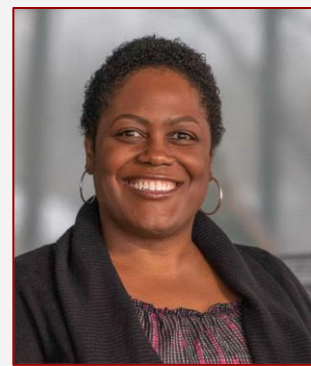

## *New Project Management & Collaboration Tool*

# Let's **kahua**

- Spans multiple business lines
- Captures all project phases
- **Fosters collaboration**

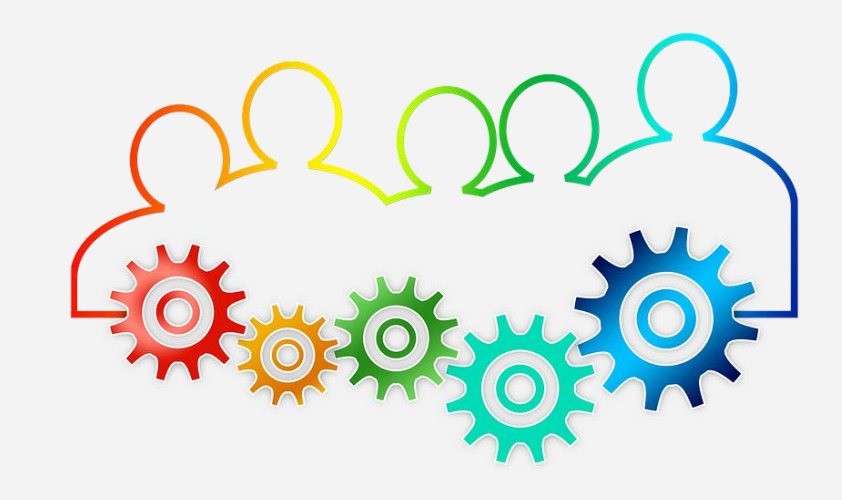

## *Kahua Features & Functionality*

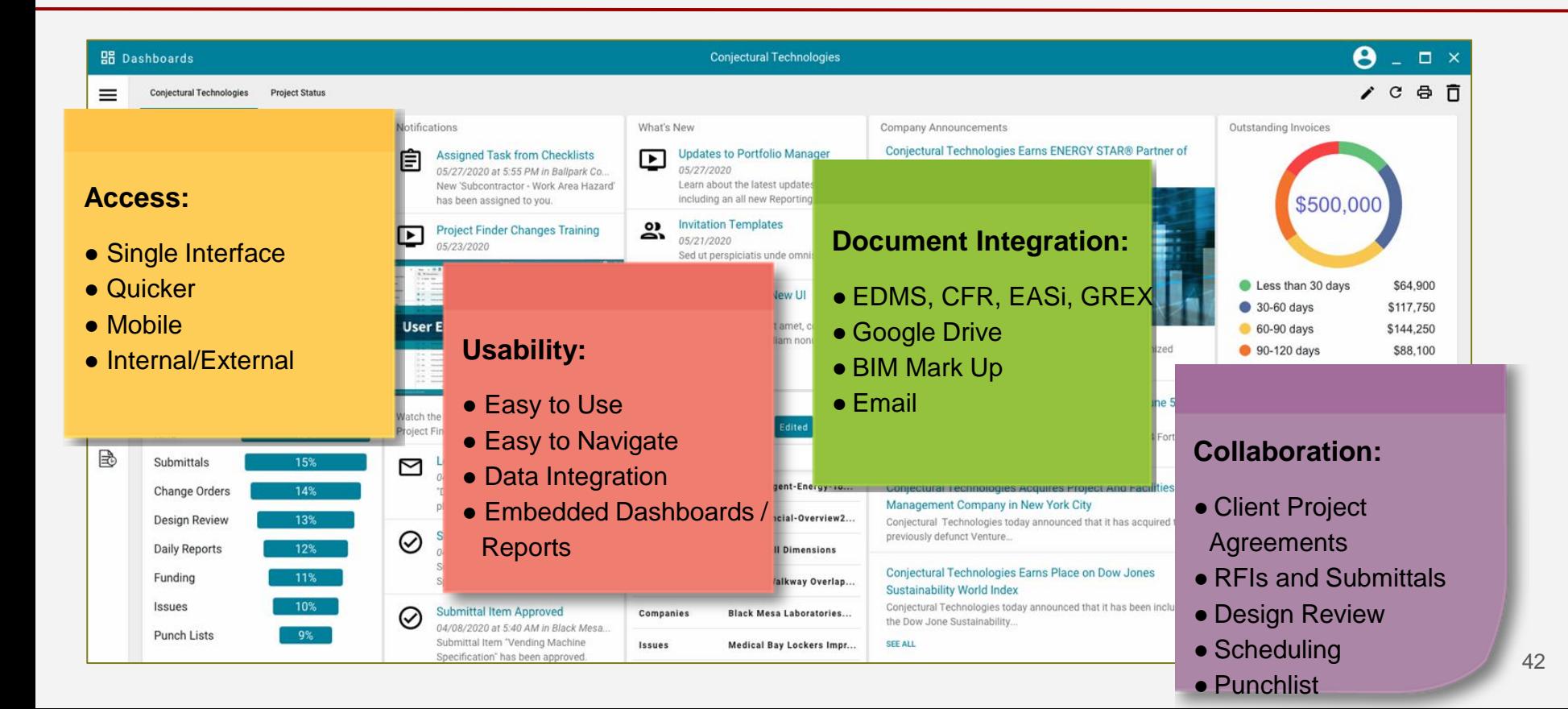

## *Kahua Deployment Timeline*

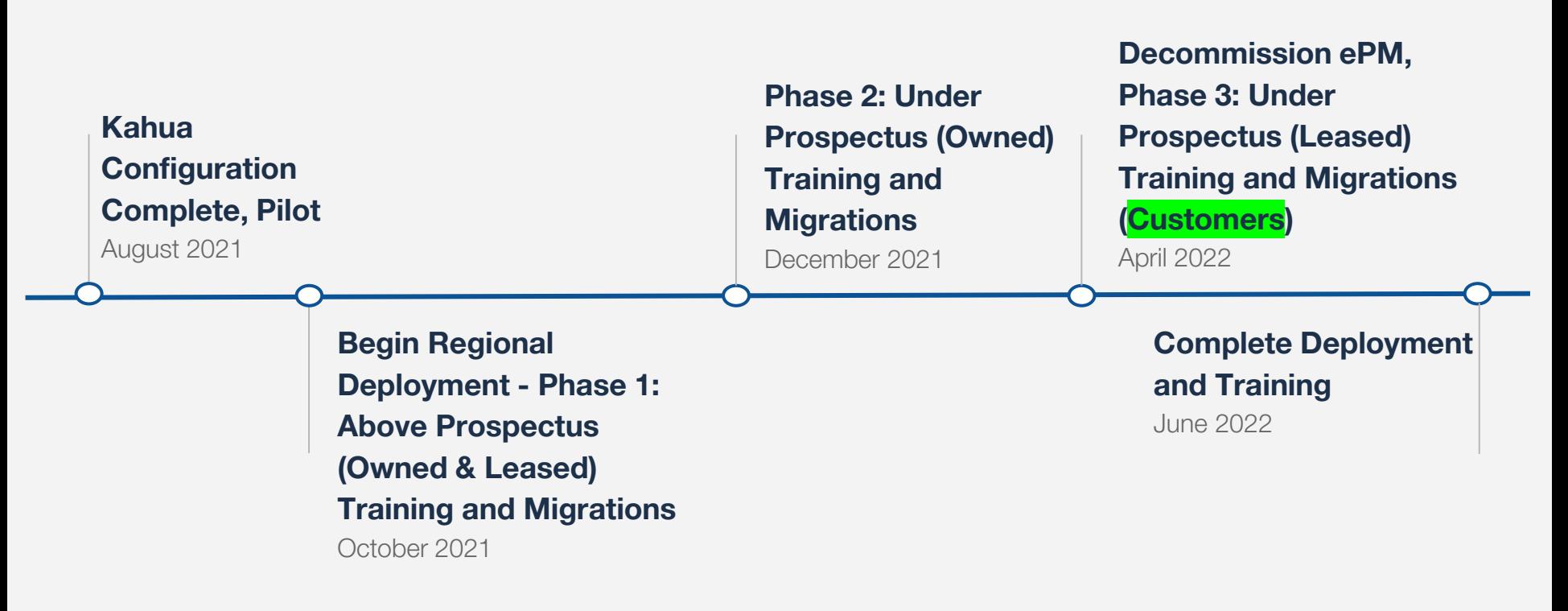

U.S. General Services Administration

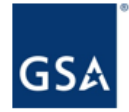

### **Tina Atkins** Kahua Change Management Lead PBS Office of Project Delivery tina.atkins@gsa.gov

### **Valerie Pierre**

Kahua Training & Support Lead PBS Office of Project Delivery valerie.pierre@gsa.gov

**Darin Frost** Kahua Project Sponsor PBS Office of Project Delivery darin.frost@gsa.gov

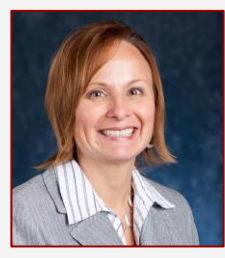

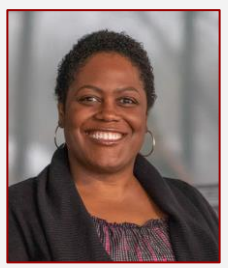

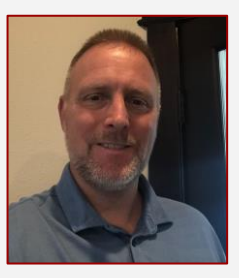

# *Kahua Overview*

*Q& A*

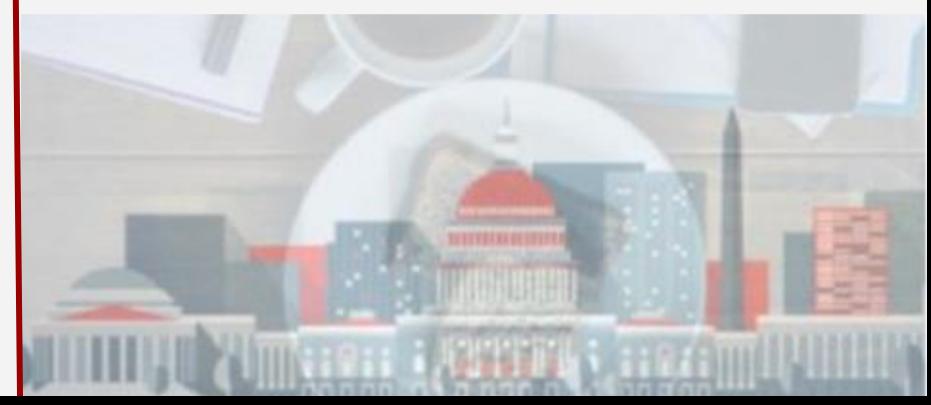